# 北京理工大学 2022 强基计划测试指南

我校 2022 年强基计划线上面试采用"远鉴:云面试系统", 请考生按照以下要求提前准备并调试设备:

## 一、设备准备

1.一台台式机或笔记本电脑,并能上网,推荐操作系统: Microsoft Windows 10或macOS 10.15 及其以上;

2.一台安装有微信7.0及以上版本的智能手机,并能上网;

3.谷歌或360安全浏览器。优先推荐谷歌浏览器,下载最 新版浏览器: <https://www.google.cn/chrome> (请考生务必提 前下载安装浏览器):

4.摄像头、麦克风、扬声器,电脑自带设备或外接设备均 可。

5.能够访问互联网的网络环境。打开常用视频网站(如 腾讯视频、优酷等),在线播放高清视频不卡顿,网络带宽 即可满足在线面试要求。

## 二、面试网址及面试流程

1.登录系统。考生面试网址:<https://c.yj.live/106538>(须 使用浏览器打开),登录方式:输入身份证号码进入系统。 首次登录面试系统需做实人认证,认证方式:使用微信扫描 屏幕中二维码—按系统提示拍摄并上传身份证正反面—按 系统要求进行人脸核验—核验成功,关闭核验界面;

2.设备调试。点击设备调试,按系统提示依次测试摄像 头、麦克风、扬声器和网络环境,请务必确保设备可用。

3.信息确认。考生核对信息无误后点击"确认"按钮,如果 信息有错误,需要点击"错误"按钮,并尽快与我校招生办公 室联系;

4.实名签到。考生需要在规定时间内完成实名签到,点 击"立即答到"按钮。如考生未在规定时间内完成答到,将无 法参加面试;

5.进入候考区。考生信息确认后,将看到"我的面试"列表 (6月29日开放系统,考生可提前完成实人认证和信息确认), 点击"进入面试"按钮后,按系统提示依次阅读考生须知、考 生承诺书,进行签到,并进入候考区等待面试;

6.开启副视角。考生在等待面试开始前,须点击"开启副 视角"按钮,用手机扫描屏幕中的二维码,点击开启摄像头和 麦克风,依次勾选屏幕中的四个选项,完成系统设置,点击 "开启"按钮,并关闭手机音量,避免产生回音。副视角须置 于考生侧后方45°,须能拍摄到考生和电脑桌面;

7.进入面试。进入面试间前,请考生注意仪容仪表,并保 持安静。面试专家将按照系统随机指定的面试顺序依次对考 生进行面试,请考生在面试间耐心等待,不可携带纸、笔, 请勿接打电话、查阅其他材料或中途离开;

8.面试结束。考生点击右上角"结束面试"按钮,退出面试。

## 三、其他注意事项

1.请考生务必按准考证规定时间进入会议,严禁迟到考 生入场,无特殊原因中途不得离开摄像头视野,保证面试期 间网络稳定、面试环境安静; 面试过程中考生不得打开智能 手机、笔记本电脑或台式机的任何其他界面,不得翻阅任何 电子、纸质材料;候考及面试期间,考生须独自处于面试场 所,其他人不得进入,若有违反,视同作弊;

2.请考生务必严格遵守考试诚信要求,在考试过程中如 有违规行为,一经查实,立即按照有关规定严肃处理,取消 录取资格,记入《考生考试诚信档案》。对提供虚假信息或材 料,一经核实将取消其考试资格、录取资格、入学资格、学 籍直至取消学历学位,责任由考生自负。情节严重的,移交 有关部门调查处理。

3.强基计划考试是国家全日制普通本科招生考试的重要 组成部分,考试过程中严禁考生录音、录像和录屏等,严禁 泄露或公布相关信息,如有违反,取消其考试、录取资格, 并移交有关部门依法追究责任。

## 四、常见问题

1.能不能在面试前进行设备调试?

答:可以,打开面试系统,在登陆页面上点击"调试设备" 按钮进行调试。

2.能使用平板电脑参加面试吗?

答:不能。本次面试第一机位只能使用台式机或笔记本 电脑,并需要安装最新版谷歌浏览器。第二机位只能使用智 能手机。

3.我的个人信息不正确,会影响面试吗?

答:如果确定输入的证件类型和证件号码正确,但显示 的姓名、性别等信息不正确时,请联系北京理工大学招生办 公室,或在面试期间告知面试专家。

4.我错过了签到时间怎么办?

答:错过签到时间将无法参加面试,请考生务必在规定 时间完成实名签到。

5.无法进入面试怎么办?

答:通常考试开始前5-10分钟才能进入面试间,请耐心 等待。如考试开始后仍无法进入面试间,请立即联系招生办。

6.进入了面试间,但面试专家一直未上线,是不是错过 时间了?

答:面试专家将按照系统随机指定的面试顺序依次对考 生进行面试,请考生在面试间耐心等待。考试全程开启线上 巡考,等待期间请勿接打电话、查阅其他材料或中途离开。

7.面试过程中,副视角中断了,如何重新开启?

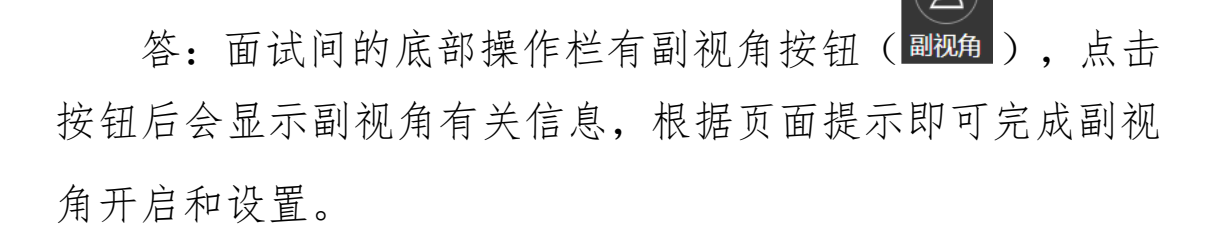

8.摄像头和麦克风被系统屏蔽了,如何解决? 答:首次使用系统,会弹出设备授权框如下:

c.yj.live 想要

 $\times$ 

→ 使用您的麦克风

■ 使用您的摄像头

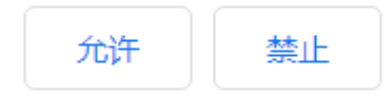

点击"允许"按钮。在摄像头和麦克风允许访问后,可正 常使用。如未授权面试系统使用摄像头和麦克风,将看到如 下图所示提示信息:

摄像头和麦克风已被屏蔽。

视频面试需要摄像头和麦克风的使用权限,请点击浏览器地址栏中 被屏蔽的摄像头图标。

> 刷新 关闭

根据提示信息上的操作指令开启摄像头和麦克风,开启 后可点击"刷新"查看。如进行上述步骤后依然无法解决,请 尝试以下步骤。

(1)点击"开始"菜单→打开"设置"。

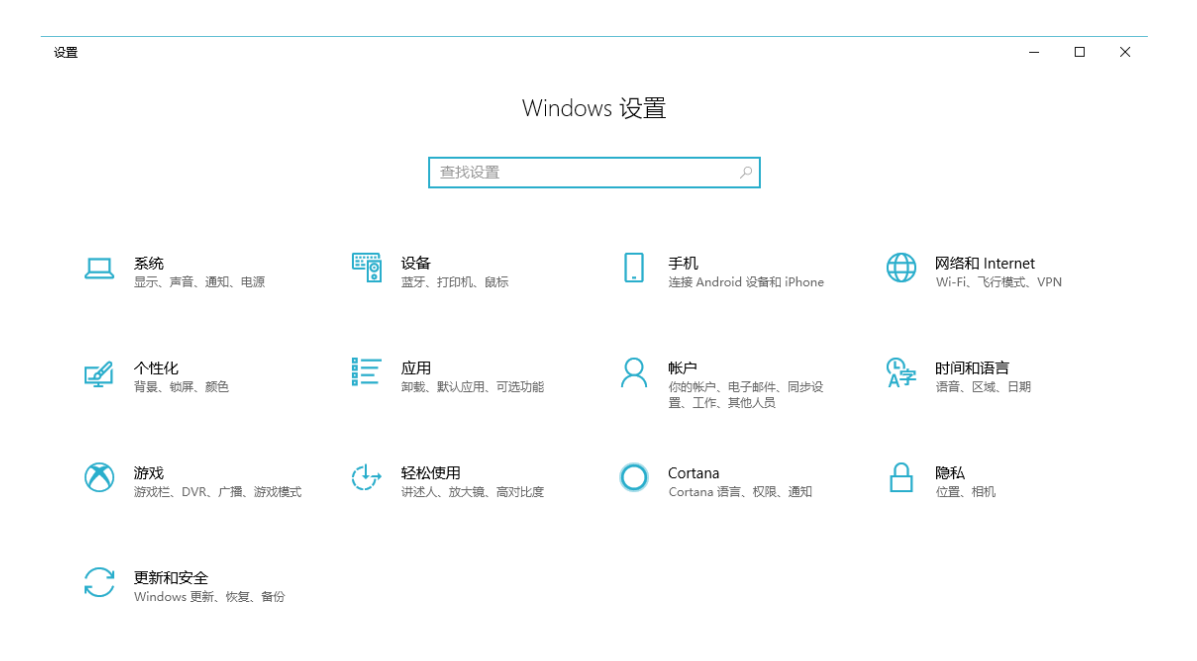

(2)点击"隐私"→点击左侧菜单"相机"。

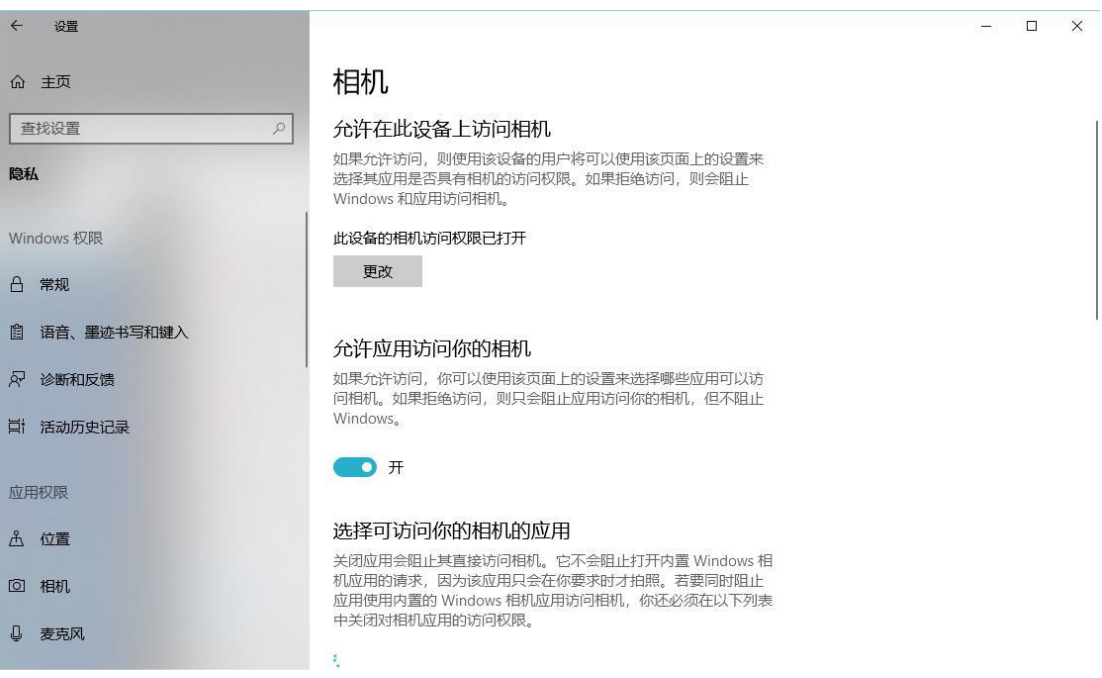

- 确保"允许在此设备上访问相机"已打开,若未打开, 请点击"更改"按钮来打开。
- 确保"允许应用访问你的相机"已打开,若未打开,请

打开对应的开关。

确保"允许桌面应用访问你的相机"已打开,若未打开, 请打开对应的开关,如下图所示。

#### 允许桌面应用访问你的相机

某些应用和 Windows 功能需要访问相机才能正常工作。在此处关闭 此设置可能会限制桌面应用和 Windows 可以执行的操作。

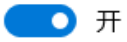

某些桌面应用可能不会出现在以下列表中,或者不受此设置影响。 了解原因

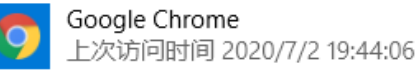

# (3)点击左侧菜单"麦克风"。

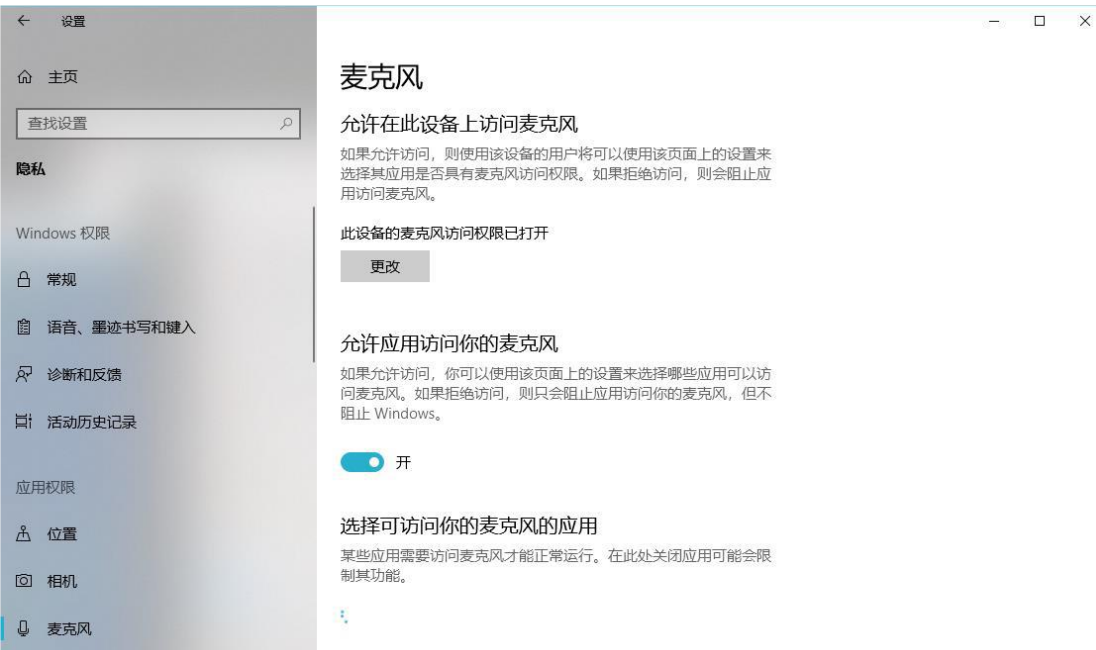

- 确保"允许在此设备上访问麦克风"已打开,若未打开, 请点击"更改"按钮来打开。
- 确保"允许应用访问你的麦克风"已打开,若未打开, 请打开对应的开关。

 确保"允许桌面应用访问你的麦克风"已打开,若未打 开,请打开对应的开关,如下图所示。

## 允许桌面应用访问你的麦克风

某些应用和 Windows 功能需要访问麦克风才能正常工作。在此处关 闭此设置可能会限制桌面应用和 Windows 可以执行的操作。

## ■ ● 开

某些桌面应用可能不会出现在以下列表中,或者不受此设置影响。 了解原因

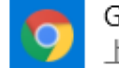

Google Chrome 上次访问时间 2020/7/2 19:44:05

## 五、联系电话

北京理工大学招生办公室:18510334508

技术支持: 021-60554660 (6月30日、7月1日8: 00-12: 00)

北京理工大学招生办公室

## 2022年6月27日